## **Manually Assign FS User Preferences**

Set Up Requester process must be complete before Set Up Approver. Both processes are included in this document.

## **Setting Up Requester**

Purpose: Use this document to set up requester and approver for purchasing.

Audience: Finance

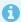

1 A requester set up is completed in **Finance**.

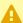

A In this article, the roles used are examples of roles that are eligible to have route control set up on - they are not exclusive roles.

Navigation: Main Menu > Set Up Financials/Supply Chain > Product Related > **Procurement Options > Purchasing > Requester Set Up** 

- 1. Search for the **User ID** that will be set up.
- 2. If User ID is unknown, click on **Add a New Value** tab.
- 3. Enter User ID and click Add.

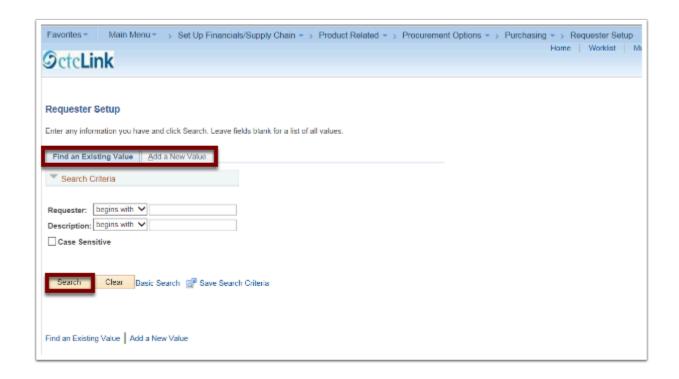

- 4. Fill in the fields with information relevant to the user.
- 5. Click Save.

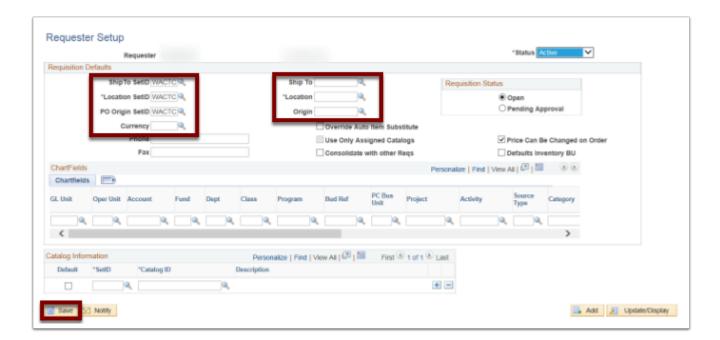

## Navigation: Main Menu > People Tools > Security > User Profiles > User Profiles

- 1. Enter the **User ID**.
- 2. Click Search.
- 3. On the next page, Click the **Roles** tab.
- 4. Find the role name CTC\_AP\_MANAGER (if unable to locate, it can be added).
- 5. Click on Route Control link.

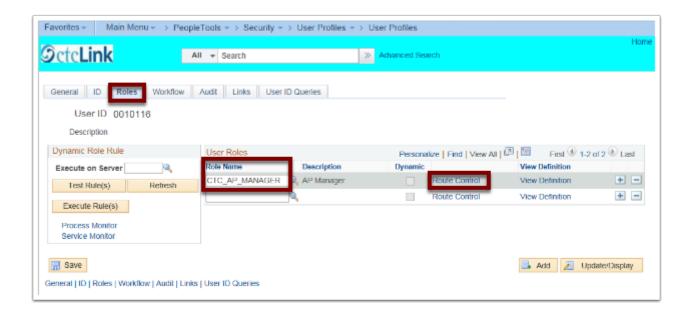

- 6. Click the look up icon (magnifying glass).
- 7. Under Route Control Profile, click on item that relates to user/institution.
- 8. Click OK.
- 9. Follow the same process for the CTC\_AP\_SPECIALIST.

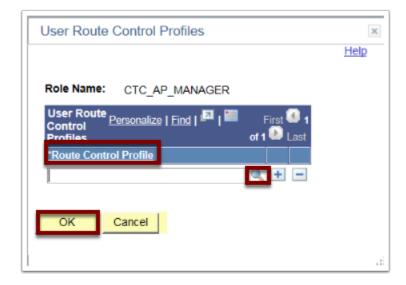

## Setting Up Approver

Navigation: Main Menu > Set Up Financials/Supply Chain > Common Definitions > User Preferences > Define User Preferences

- 1. Enter the **User ID**.
- 2. Click **Search**.

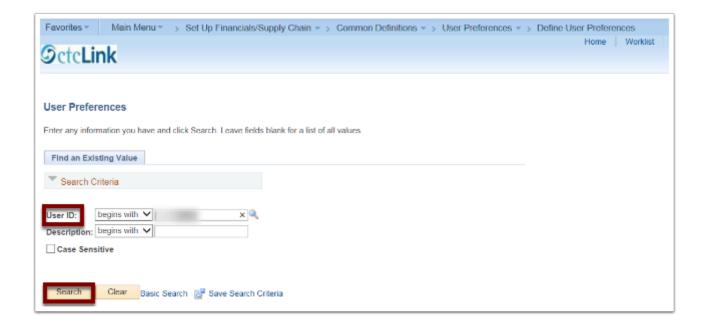

3. Click on the **Overall Preference** link.

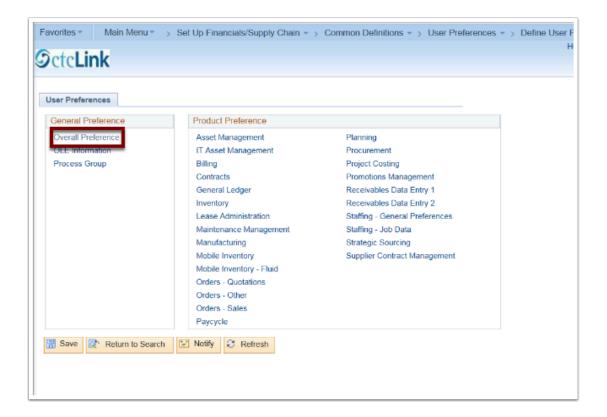

- 4. Enter information into:
  - · Business Unit
  - SetID
  - · As of Date
- 5. Click Save.
- 6. Click on the User Preferences link

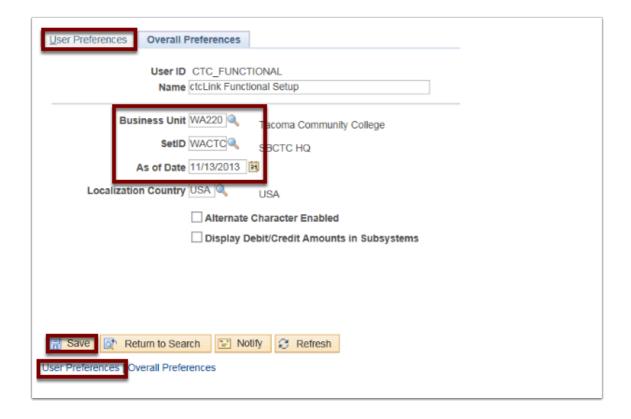

- 7. Click on the **Procurement** link.
- 8. Enter information into:
  - Location
  - Origin
  - Department
  - Ship to Location
  - · Requester
  - Buyer
- 9. Click on **Requisition Authorizations** link.

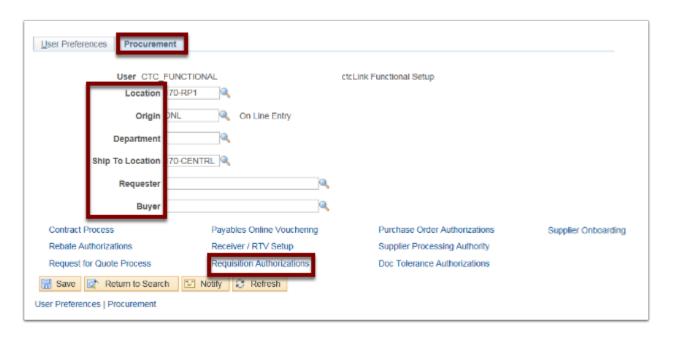

- 1. Check appropriate boxes and/or enter information into **Allowed Requisition Actions** area.
- 2. Enter in **Requesters User Auth For** field.
- 3. Click **OK**.
- 4. Click **Save**.
- 5. Click **Return to Search** for next authorization.

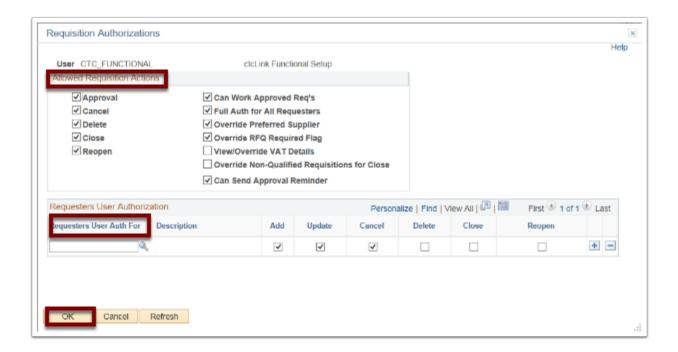